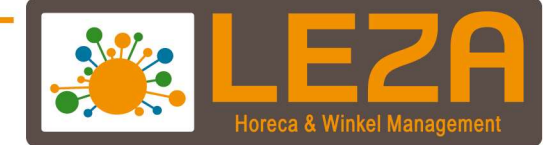

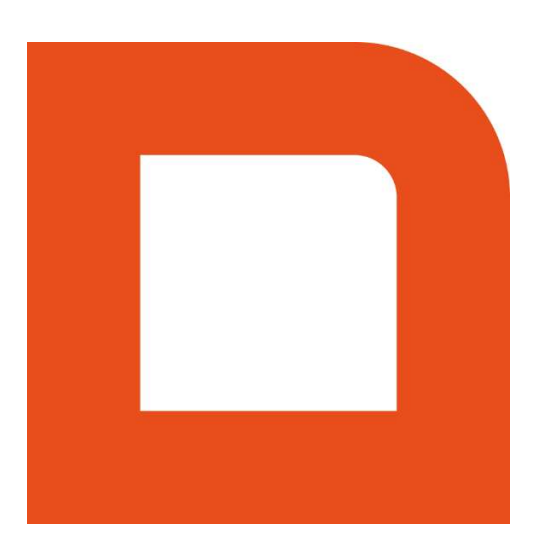

# QLINE Q1000 - RETAIL

Met Leza verdien je beter-

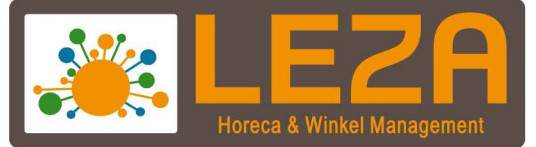

# Inhoud

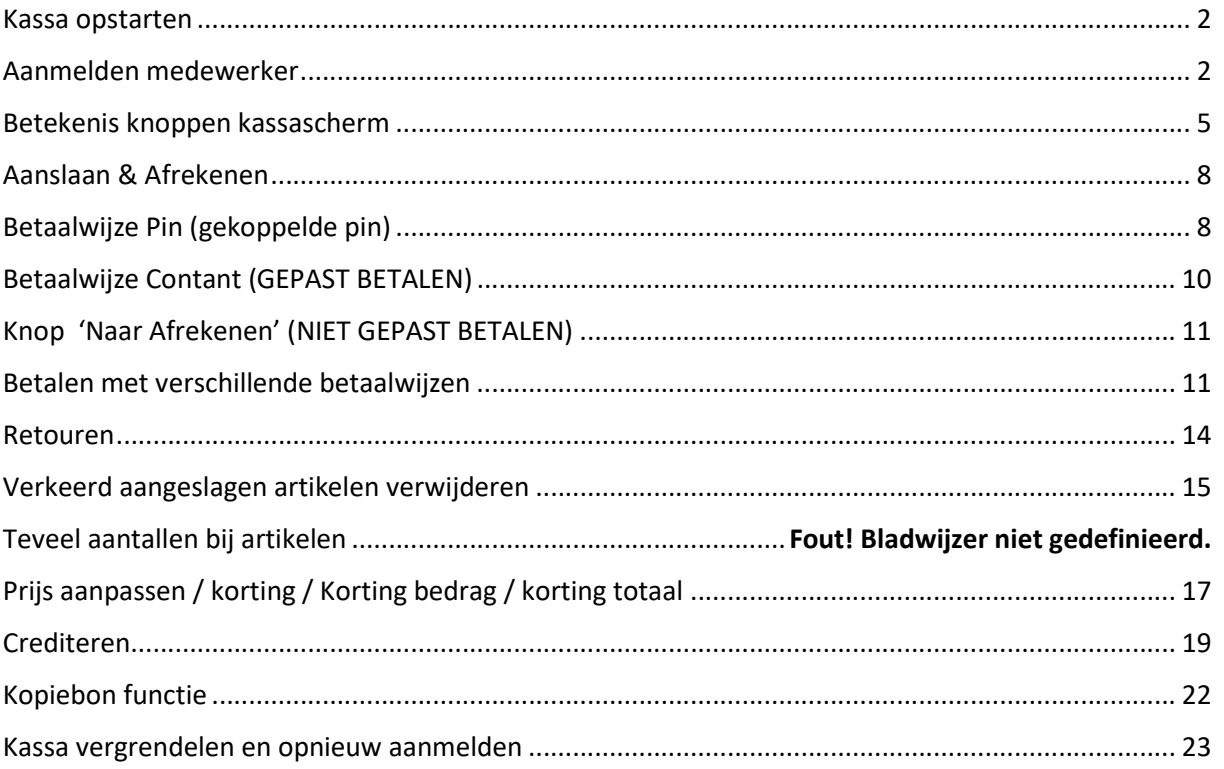

Let op! De indeling van de knoppen kan afwijken van uw configuratie. Ook is er een verschil in de vormgeving van de kassasoftware. Deze handleiding is geschreven in vormgeving "modern".

Indien je van vormgeving wilt veranderen dan moet het volgende worden uitgevoerd

- 1. Klik met de recht mus in de balk waar het versie nummer staat
- 2. Kies vervolgens voor "Classic" of "Modem"

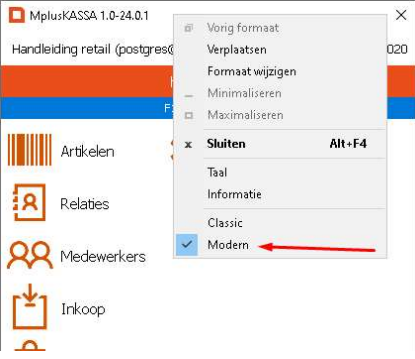

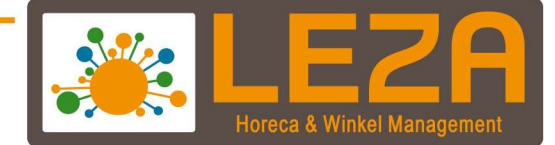

#### Kassa opstarten

1. Dubbelklik of toets 2x snel achter elkaar op het Mplus icoon

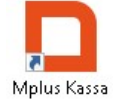

2. De Mplus Qlijn wordt gestart

#### Aanmelden medewerker

1. Selecteer een medewerker

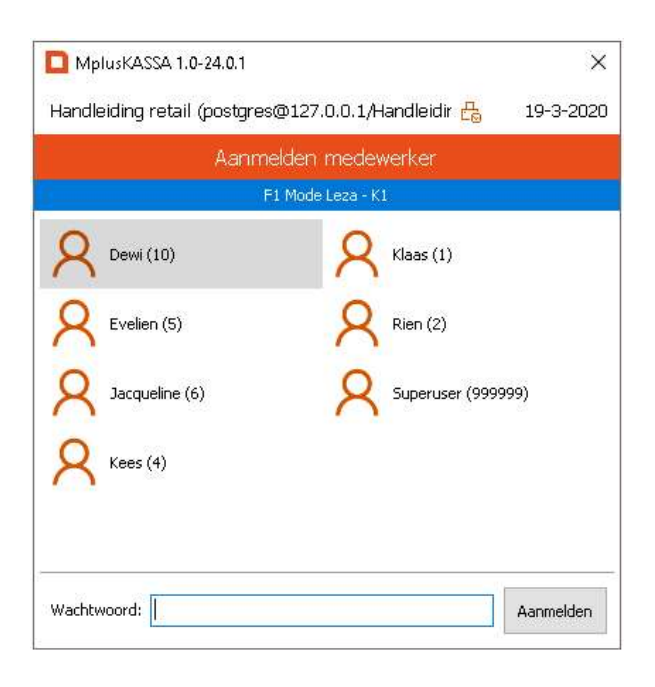

2. Voer eventueel een wachtwoord in en druk op "aanmelden"

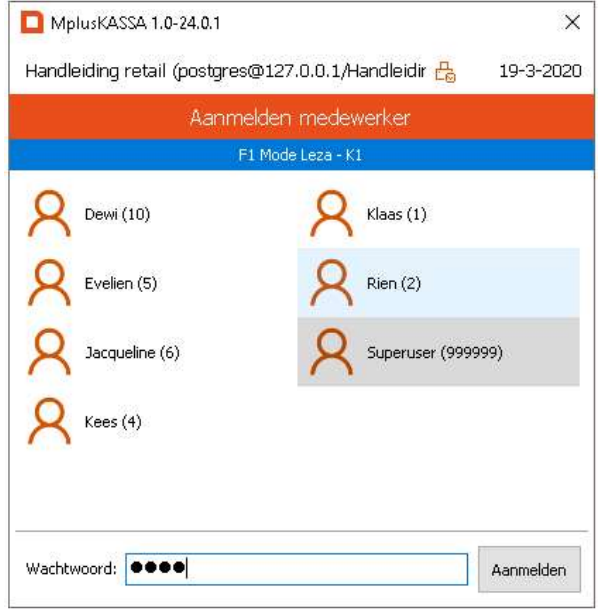

2

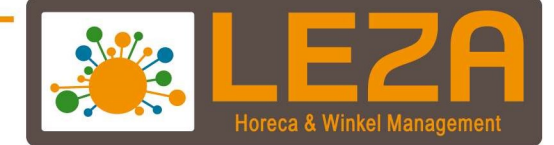

3. Het scherm dat zich nu opent is de backoffice van Mplus. Klik op het "POS" icoon

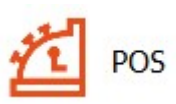

4. Het POS scherm wordt opgestart, zie volgende pagina voor een overzicht.

 $\overline{3}$ 

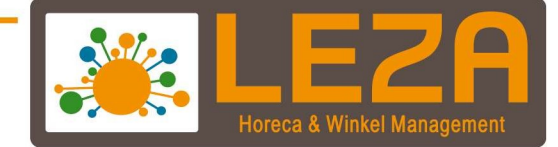

#### Overzicht van het POS scherm

#### Bonregels en numerieke toetsen

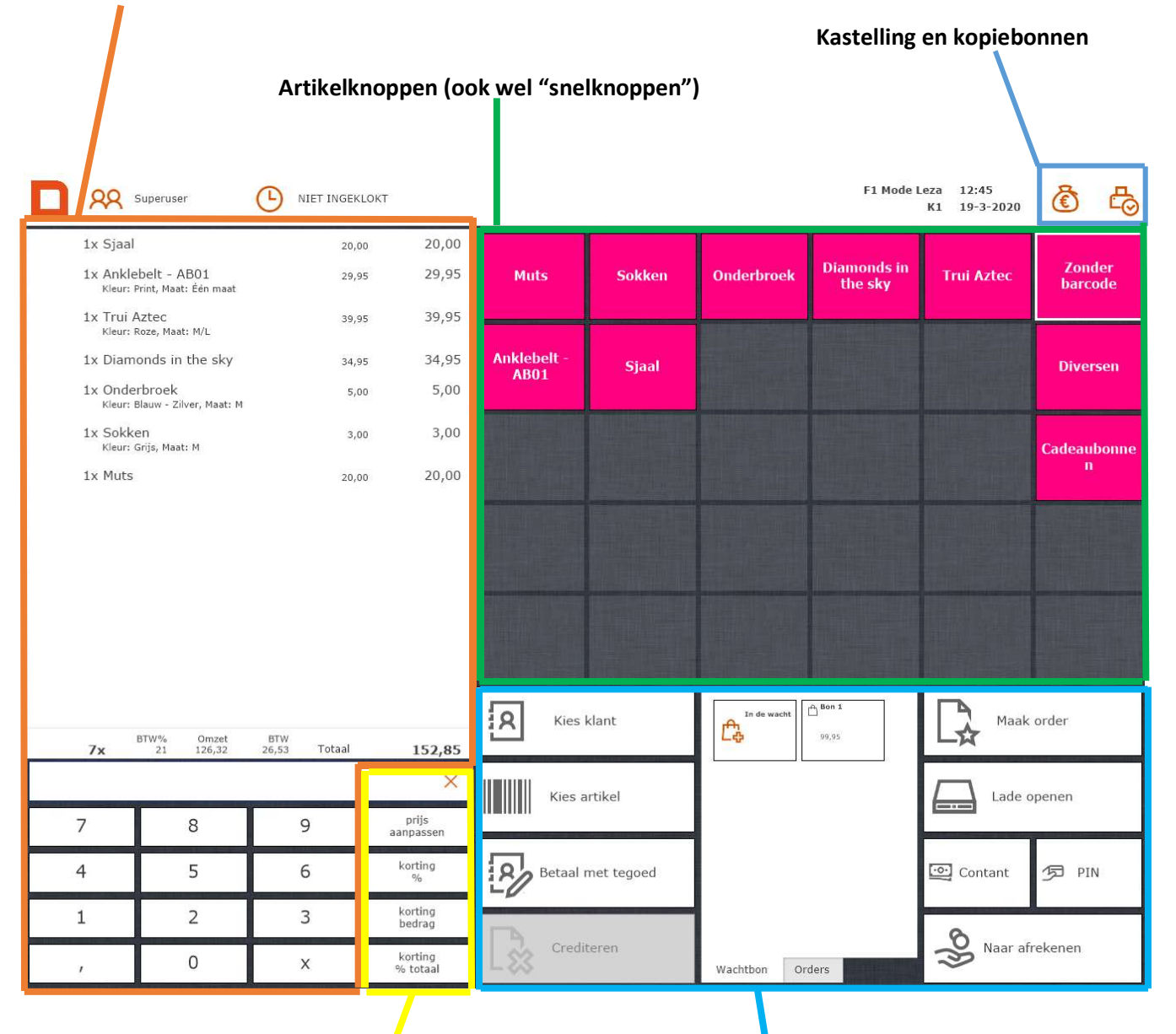

Kortingsknoppen

4

Functieknoppen kassa

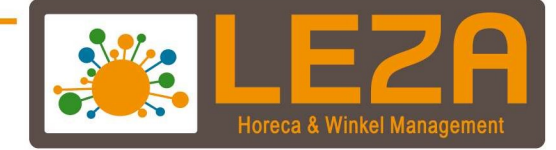

# Betekenis knoppen kassascherm

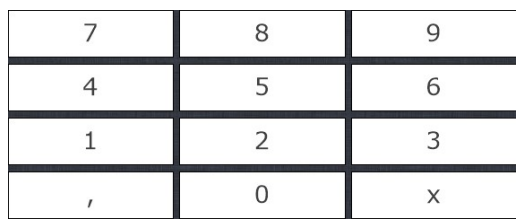

Numerieke invoer, bijvoorbeeld voor:

- 1. Aantallen invoeren
- 2. Korting
- 3. Prijzen aanpassen
- 4. Korting bedragen

NB: Als er meerdere aantallen van 1 artikel tegelijk worden aangeslagen, dan kan er eerst het aantal worden ingegeven , gevolgd door de 'x' knop. Bijvoorbeeld '5' –> 'x' en dan het artikel intoetsen of scannen.

# Knop prijs aanpassen:

Met deze knop kan de prijs worden aangepast per artikel (zie blz. 15)

# Knop korting %

Met deze knop kan er een percentuele korting worden gegeven per artikel (zie blz. 15)

## Knop Korting bedrag

Met deze knop kan er een kortingsbedrag worden opgegeven per artikel (zie blz. 15)

# Knop korting % totaal

Met deze knop kan er een percentuele korting worden gegeven over alle artikelen in de bon (zie blz. 15)

# Knop "Kies artikel"

Met deze knop kan er een artikel worden opgezocht

# Knop "PIN"

Met deze knop wordt de registratie direct op de betaalwijze PIN afgerekend (zie blz. 7)

## Knop "Contant"

Met deze knop wordt de registratie direct op de betaalwijze 'Contant' afgerekend (zie blz. 9)

Knop "Naar afrekenen" Door deze knop komt u in het afrekenscherm terecht (zie blz. 9)

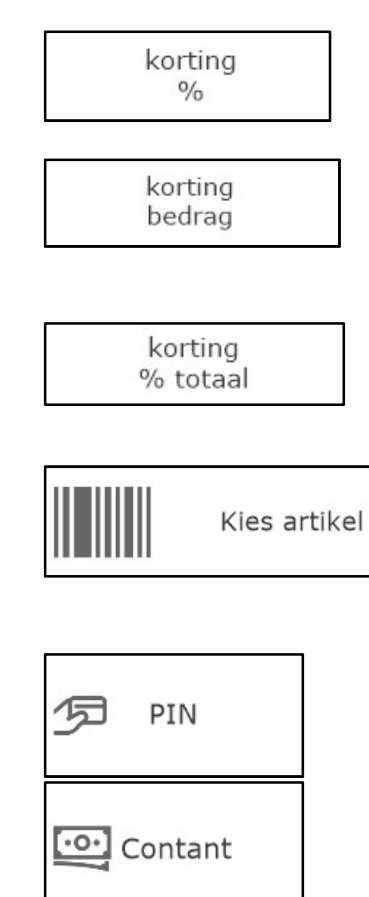

priis aanpassen

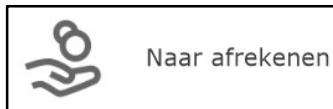

# $\sim$  5  $\sim$  5  $\sim$

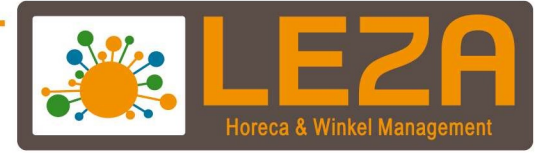

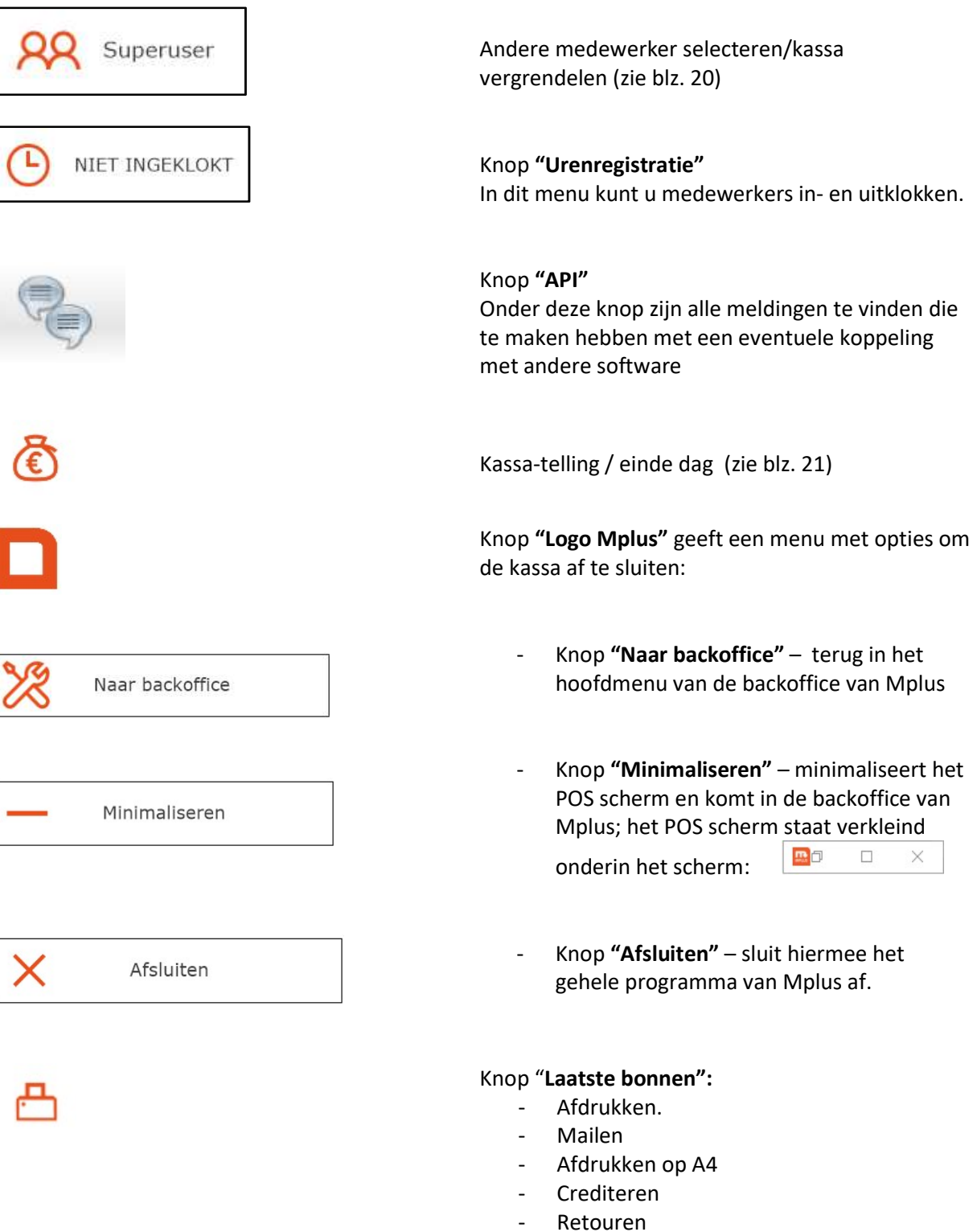

 $\overline{6}$ 

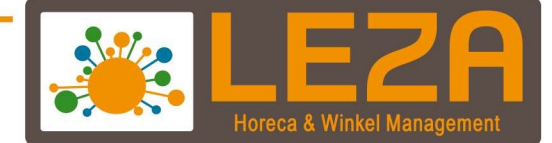

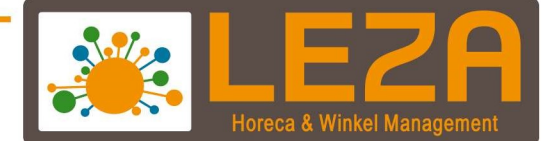

# Aanslaan & Afrekenen

- 1. Selecteer een Artikel
	- d.m.v. een snelknop artikel
	- d.m.v. een artikel opzoeken
	- d.m.v. een barcode scannen
- 2. Artikel wordt zichtbaar in het registratieveld

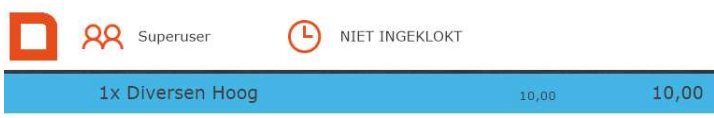

- 3. Kies een betaalwijze
	- PIN
	- **CONTANT**
	- Naar Afrekenen

## Betaalwijze Pin (gekoppelde pin)

1. Kies de betaalwijze "pin"

伺 PIN

2. De transactie wordt naar de pinautomaat gestuurd

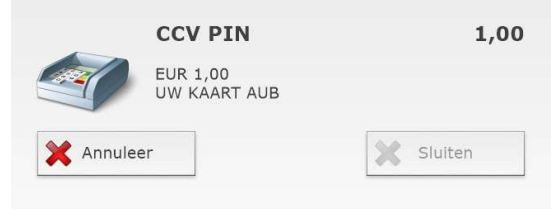

3. Bij "Betaling akkoord" is de transactie geslaagd en het volgende venster wordt zichtbaar

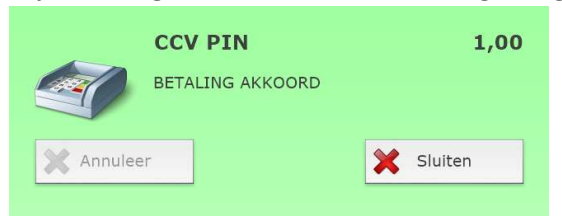

4. Bij "Betaling mislukt" is de transactie niet gelukt, vervolgens opnieuw uitvoeren of laten betalen met een andere betaalwijze.

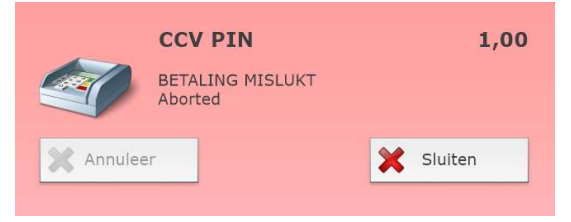

8

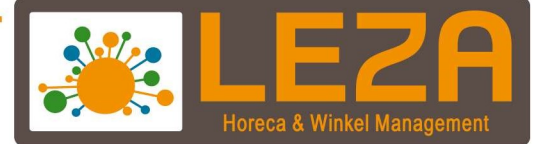

5. Als de transactie is uitgevoerd wordt het onderstaande scherm zichtbaar:

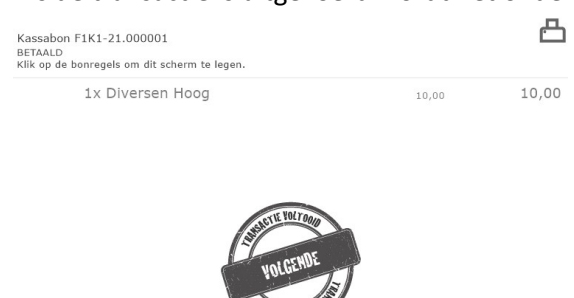

6. Kopie laatste bon: Door op deze knop te klikken wordt de laatste bon afgedrukt

Kassabon F1K1-21.000001 **BETAALD** Klik op de bonregels om dit scherm te legen.

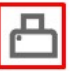

#### 7. Kassabonnummer:

- $-F = filiaal<sub>1</sub>$
- K = kassa
- En dan komt het bon-nummer

9

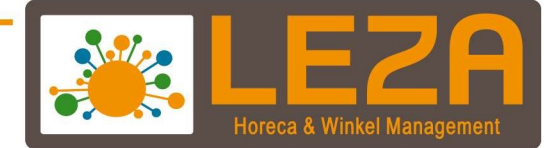

#### Betaalwijze Contant (gepast betalen)

1. Kies de betaalwijze "Contant"

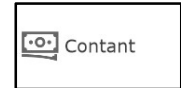

- 2. De transactie wordt automatisch doorgestuurd naar het afrekenscherm en het bedrag wordt op de juiste betaalwijze geplaatst
	- (\*deze betaalwijze is bedoelt voor het afrekenen met gepast geld)
- 3. Als het geld van de klant is ontvangen, kan er worden gekozen voor "Afrekenen & Volgende klant". De kassalade zal nu automatisch openen

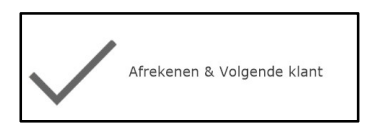

4. Indien de transactie om welke reden dan ook niet doorgaat, kan er naar het kassascherm teruggekeerd worden d.m.v. de knop "Terug naar kassa"

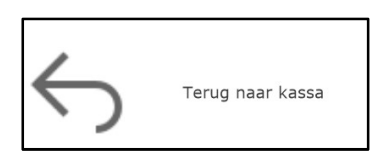

5. Als de transactie is uitgevoerd wordt het onderstaande scherm zichtbaar

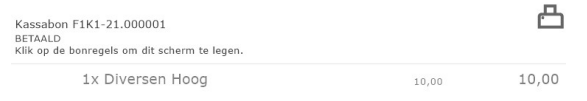

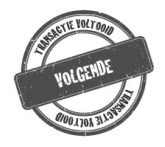

5. Kopie laatste bon: Door op deze knop te klikken wordt de laatste bon afgedrukt

Kassabon F1K1-21.000001 **BETAALD** Klik op de bonregels om dit scherm te legen.

- 6. Kassabon-nummer opbouw:
	- $F =$  filiaal 1
	- K = kassa
	- En bon-nummer

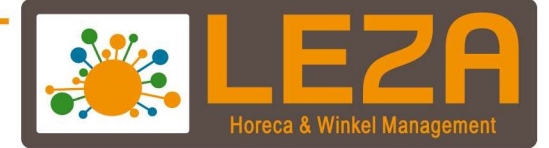

## Knop 'Naar Afrekenen' (niet gepast betalen)

NB: Het verschil met betaalwijze Contant of betaalwijze PIN en 'Naar afrekenen' is dat het bedrag nu niet automatisch wordt ingevuld bij de gekozen betaalwijze. Dit is handig als de klant niet gepast betaalt, of wanneer er andere betaalwijzen gebruikt wensen te worden, zoals een cadeaubon.

1. Kies de betaalwijze 'Naar afrekenen'

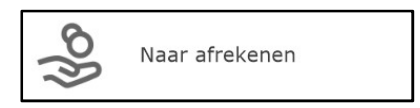

2. Het scherm van de verschillende betaalwijzen wordt zichtbaar

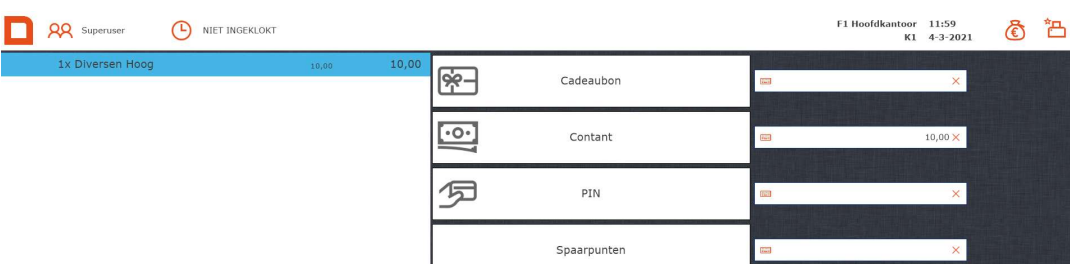

3. Toets op het numerieke toetsenbord het bedrag in dat de klant wilt betalen (b.v. € 15,00-) en druk op Contant. Links onderin wordt zichtbaar wat teruggeven moet worden.

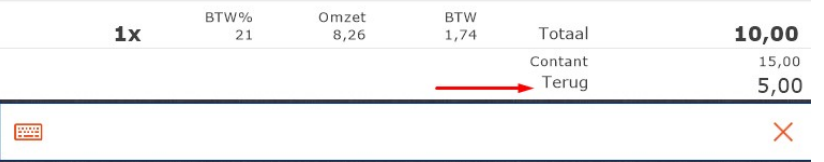

4. Druk vervolgens op 'Afrekenen & volgende klant' en de kassalade gaat open.

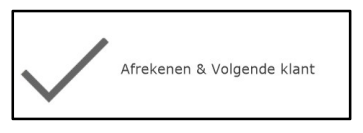

Gedeelte Betalen met verschillende betaalwijzen

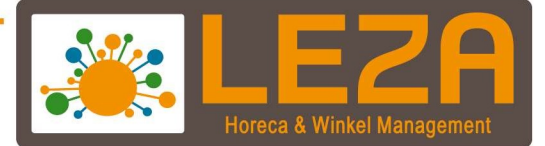

1. Voer een gedeelte van het bedrag in bij Contant met de numerieke toetsen. Druk vervolgens de betaalwijze Contant. Er blijft in het rood een resterend bedrag openstaan.

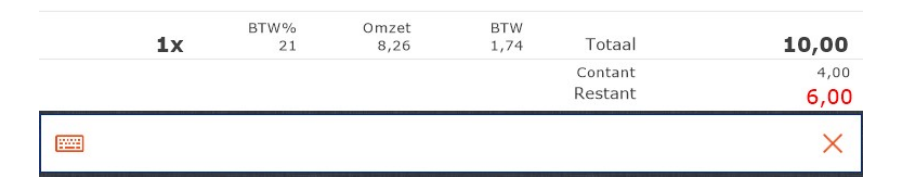

2. Het resterende bedrag mag dan op een andere betaalwijze worden geboekt (b.v. PIN) door op de betaalwijze knop te drukken. Nu licht de knop 'Afrekenen & volgende klant' op en is het restbedrag nul.

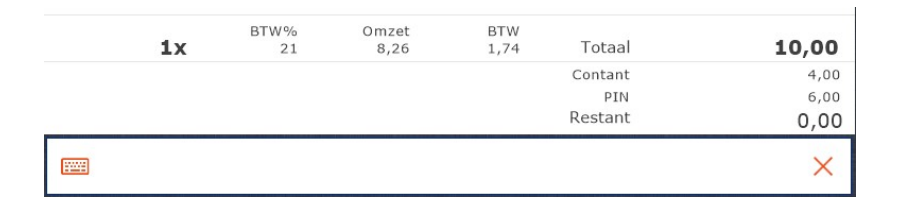

3. Als de transactie goed is uitgevoerd kan er worden gekozen voor "Afrekenen & Volgende klant"

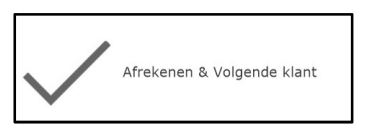

4. Indien de transactie om welke reden dan ook gestopt wordt kan er naar het kassascherm teruggekeerd worden d.m.v. de "knop terug naar kassa"

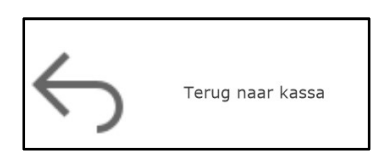

5. Als de transactie is uitgevoerd wordt het onderstaande scherm zichtbaar

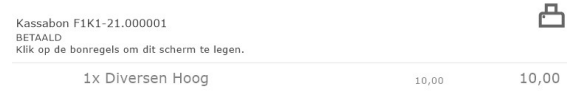

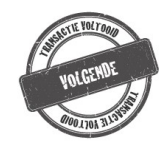

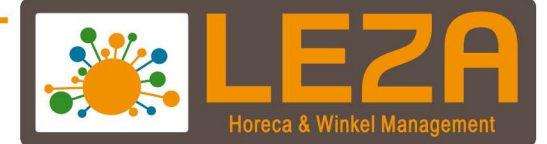

5. Kopie laatste bon: Door op deze knop te klikken wordt de laatste bon afgedrukt

Kassabon F1K1-21.000001 **BETAALD** Klik op de bonregels om dit scherm te legen.

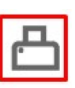

- 6. Kassabon-nummer opbouw:
	- $F$  = filiaal 1
	- K = kassa
	- En bon-nummer

13

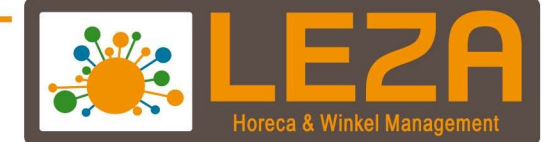

#### Retouren

- 1. Selecteer een Artikel
	- d.m.v. een snelknop artikel
	- d.m.v. een artikel opzoeken
	- d.m.v. een barcode scannen
- 2. Artikel wordt zichtbaar in het registratieveld

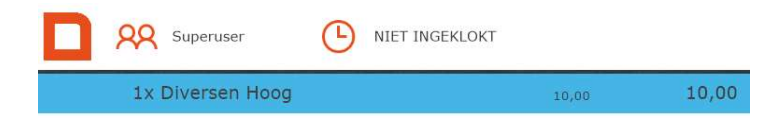

3. Klik op het artikel in het registratieveld dat geretourneerd moet worden

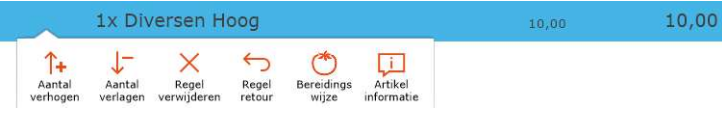

4. Klik op de 'Regel retour' functie

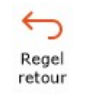

5. Er komt een min voor het bedrag en het aantal te staan.

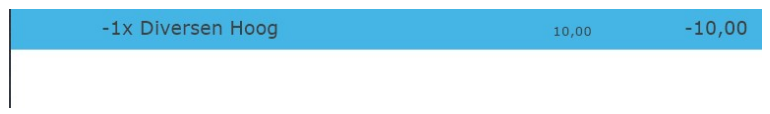

6. Vervolgens kan het artikel worden afgerekend of verrekend worden met een ander artikel Na afrekenen wordt de voorraad van het geretourneerde artikel weer bijgeboekt in het systeem.

14

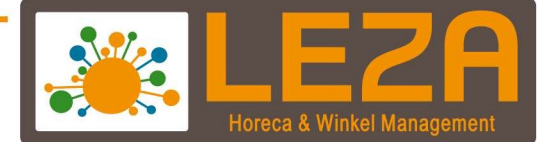

#### Verkeerd aangeslagen artikelen verwijderen

- 1. Selecteer een Artikel
	- d.m.v. een snelknop artikel
	- d.m.v. een artikel opzoeken
	- d.m.v. een barcode scannen.
- 2. Artikel wordt zichtbaar in het registratieveld

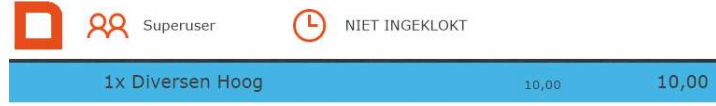

3. Klik op het artikel dat verwijderd moet worden uit de bonregels

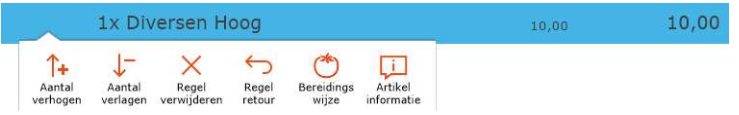

4. Klik op de "regel verwijderen" functie

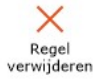

- 5. Het geselecteerde artikel is uit de bon verwijderd.
- 6. Nieuwe artikelen kunnen opnieuw worden toegevoegd.

15

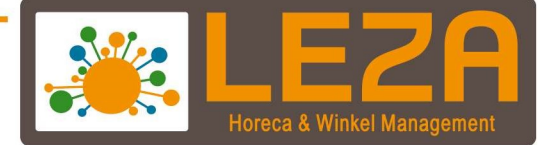

#### Aantallen verhogen of verlagen bij een artikel

- 1. Selecteer een Artikel
	- d.m.v. een snelknop artikel
	- d.m.v. een artikel opzoeken
	- d.m.v. een barcode scannen.
- 2. Artikel wordt zichtbaar in het registratieveld (let op het aantal dat ervoor staat)

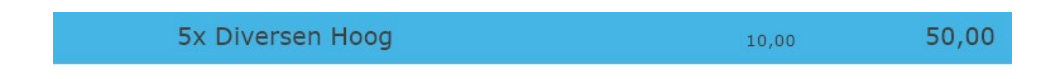

3. Klik op het artikel waarvan de aantallen moeten worden aangepast

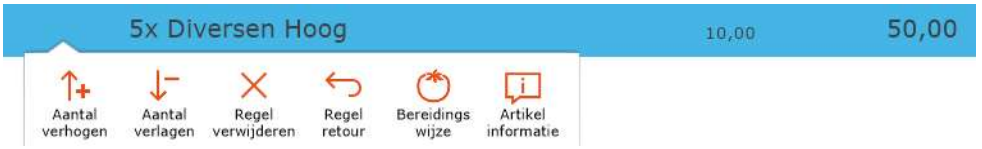

4. Klik op de "aantal verlagen" of "aantal verhogen"

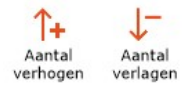

- 5. Bij één klik op deze knop gaat er 1x een artikel van het aantal af of er komt er één bij
- 6. Na de correctie kunt u nog gewoon artikelen aanslaan om aan de bon toe te voegen.

16

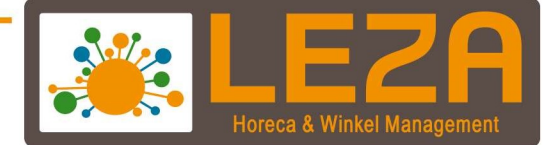

#### Prijs aanpassen / korting / Korting bedrag / korting totaal

- 1. Selecteer een Artikel
	- d.m.v. een snelknop artikel
	- d.m.v. een artikel opzoeken
	- d.m.v. een barcode scannen.
- 2. Artikel wordt zichtbaar in het registratieveld. Druk altijd eerst op de regel waarvan de prijs gewijzigd moet worden zodat deze blauw gearceerd is.

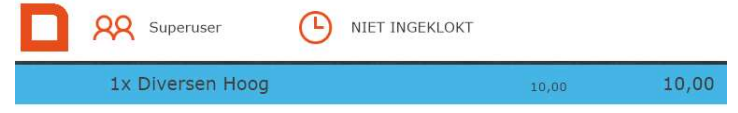

## 3. Druk op de knop "prijs aanpassen"

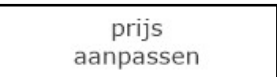

deze optie overschrijft de originele prijs van het artikel. Er verschijnt een scherm waar de nieuwe prijs ingevoerd kan worden en druk vervolgens op OK. De artikelregel geeft dan een andere prijs weer, bijvoorbeeld:

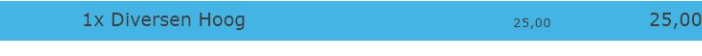

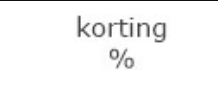

deze optie past een kortingspercentage toe over het regelbedrag. Er verschijnt een scherm waar het **percentage** ingevoerd moet worden en druk vervolgens op OK. De regel komt er dan als volgt uit te zien:

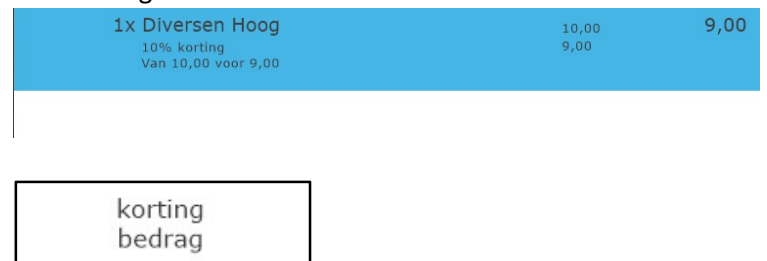

Deze optie trekt een absoluut bedrag af van het regelbedrag. In het scherm wat verschijnt wordt het bedrag opgegeven dat van de prijs afgetrokken dient te worden en druk vervolgens op OK.

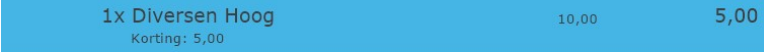

17

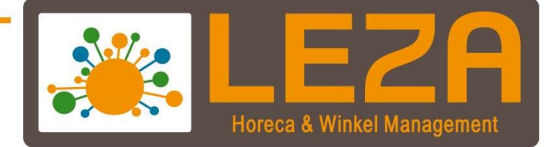

korting % totaal

Deze optie kent een kortingspercentage toe op het **totaal** van de bon, dus op alle regels. Nu zal er bij iedere regel een kortingspercentage toegekend worden.

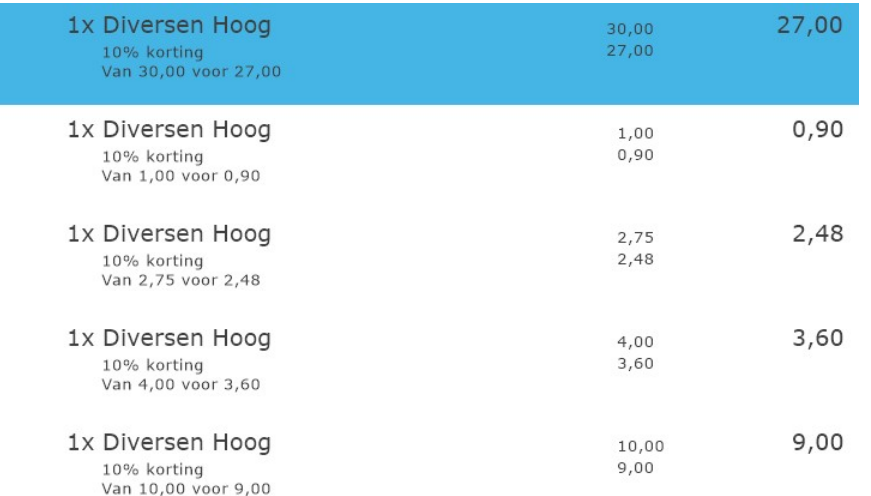

18

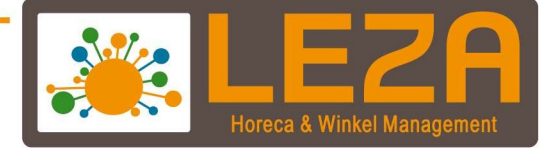

# Crediteren

Crediteren is een actie die altijd een hele bon betreft. Als er een fout is gemaakt op de bon, en de bon is reeds afgeslagen, dient de bon in zijn geheel te worden gecrediteerd en vervolgens kan de bon op de juiste manier nogmaals in het POS scherm in te voeren en af te slaan.

Let op, bij crediteren worden de bonnen uit de omzet gehaald

1. Klik op de knop "Crediteren".

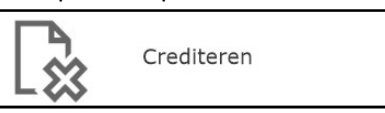

2. Zoek de bon op die gecrediteerd moet worden; dit kan gefilterd worden op dag, week, maand, jaar, filiaal, medewerker, relatie of artikel.

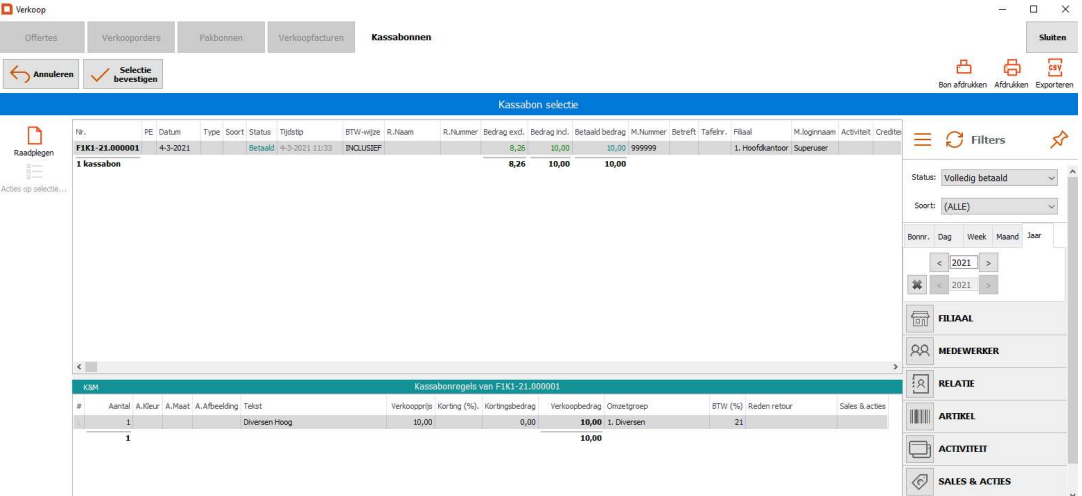

3. Selecteer een bon en klik op 'Selectie bevestigen'.

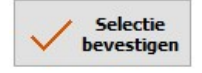

4. Vervolgens verschijnt een pop-up of de bon werkelijk gecrediteerd moet worden

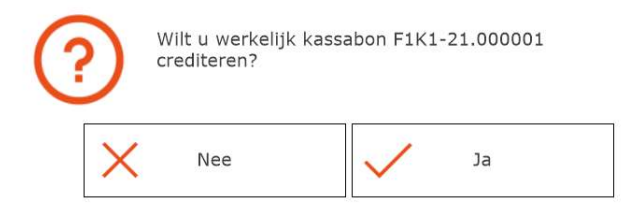

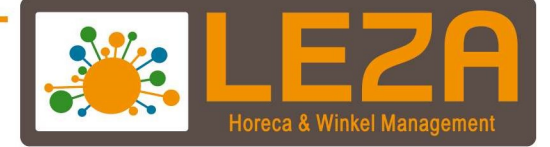

- 5. Druk op "ja" om de bon te crediteren
- 6. De Credit bon wordt afgedrukt.
- 7. Met de voorwaarden die op de bon staan kan er:
	- Een tegoedbon worden gemaakt.
	- Geld terug worden gegeven.
- 8. Na de creditering wordt onderstaand scherm zichtbaar
- 9. De creditering is geslaagd

ᇊ Creditbon F1K1-21.000002 Klik op de bonregels om dit scherm te legen. -1x Diversen Hoog  $-10,00$ 10,00 \*\*\* Oude boekdatum was: 04-03-2 \*\*\* Creditering van F1K1-21.0000 **EVOLTA וטרפ**צ

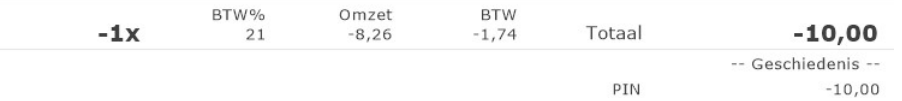

<u>20</u>

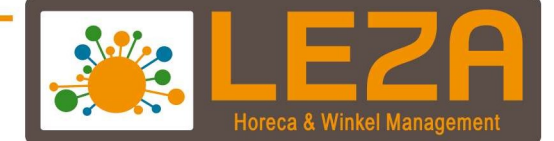

#### Bon in de wacht plaatsen

- 1. Selecteer een Artikel
	- d.m.v. een snelknop artikel
	- d.m.v. een artikel opzoeken
	- d.m.v. een barcode scannen.
- 2. Artikel wordt zichtbaar in het registratieveld

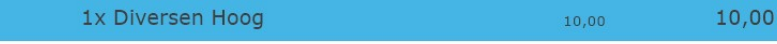

# 3. Druk op "In de wacht"

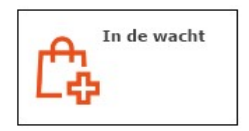

## 4. Bon staat in de wacht

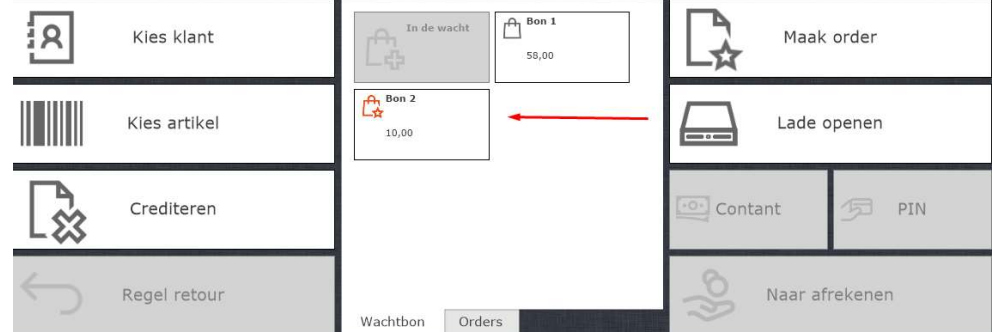

- 5. Andere klanten kunnen tussendoor worden geholpen
- 6. Door op de wachtbon te klikken wordt deze weer geopend in het registratieveld en kunnen er artikelen worden toegevoegd of worden verwijderd.

21

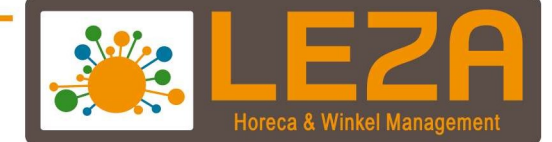

# Kopiebon functie

1. Klik rechtsboven op de bon printer

F1 Hoofdkantoor 09:54  $K1$  5-3-2021

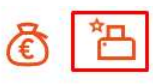

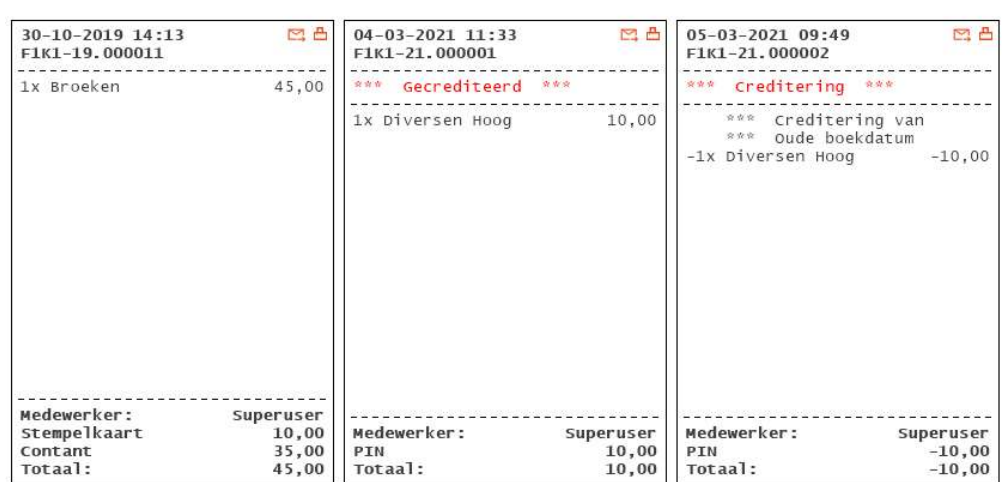

- 2. Selecteer een bon.
- 3. Druk op "Bon printer"

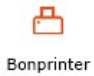

4. Bon wordt opnieuw afgedrukt.

22

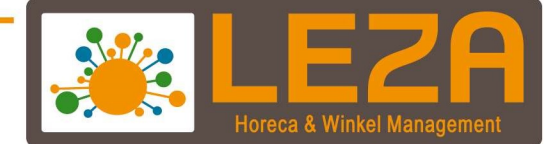

#### Kassa vergrendelen en opnieuw aanmelden

1. Druk links bovenin op de medewerker knop

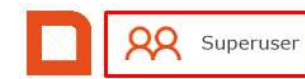

\

NIET INGEKLOKT

2. Er verschijnt een scherm met medewerkers. Zolang dit scherm in beeld staat, kan er alleen maar op één van de medewerkers worden geklikt. Alle andere functies van de kassa zijn niet toegankelijk. De kassa is nu dus vergrendeld tot een medewerker wordt aangemeld.

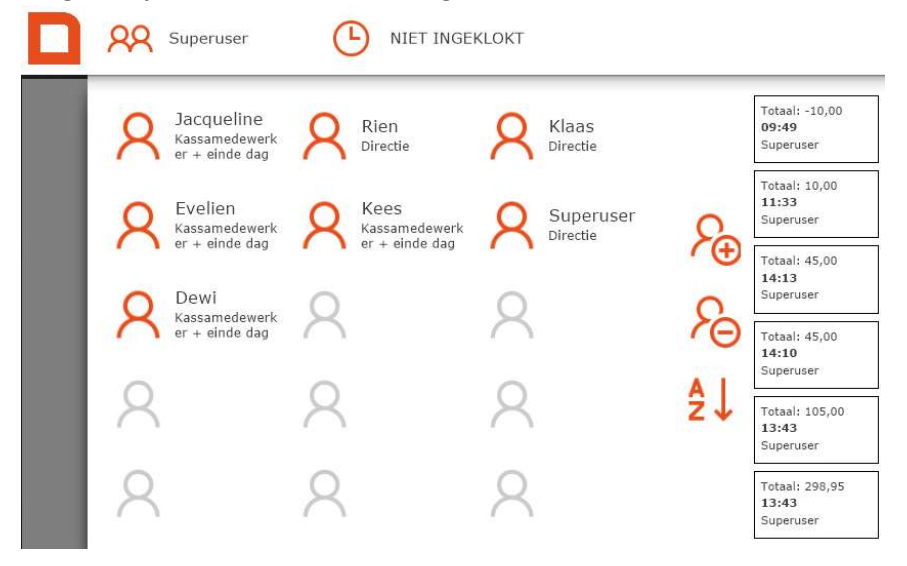

Œ

3. Druk op een medewerker om deze aan te melden. Er verschijnt een scherm met numerieke toetsen, hier dient het wachtwoord van de betreffende medewerker ingetoetst te worden, gevolgd door OK. Indien de medewerker geen wachtwoord heeft ingesteld, hoeft er geen code te worden ingevoerd en mag er meteen op OK gedrukt worden.

<u>23</u>

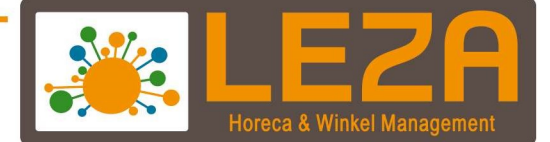

## Kasontvangst / Kasuitgave

1. Klik op de knop "geldzak"

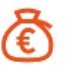

- 2. Het scherm van de totalen wordt zichtbaar
- 3. Ga naar de tabblad "Ontvangst en uitgave"

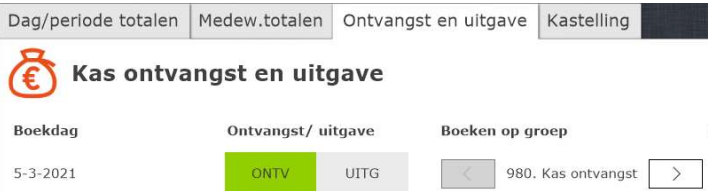

4. Kies voor "ONTV" OF "UITG"

Ontvangst/uitgave

ONTV UITG

5. Voer een omschrijving in Omschrijving

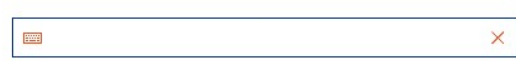

6. Voer het bedrag in Bedrag

> 圏  $\times$

7. Registreer deze ontvangst of uitgave

Registreer ontvangst

24

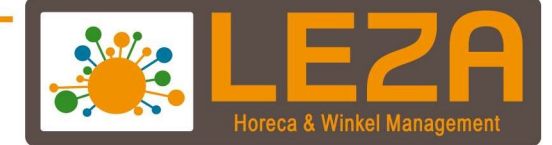

# **Kastelling**

- 1. Druk op de knop "Geldzak"
	-
- 2. Het scherm van de totalen wordt zichtbaar
- 3. Ga naar het tabblad "Kastelling"

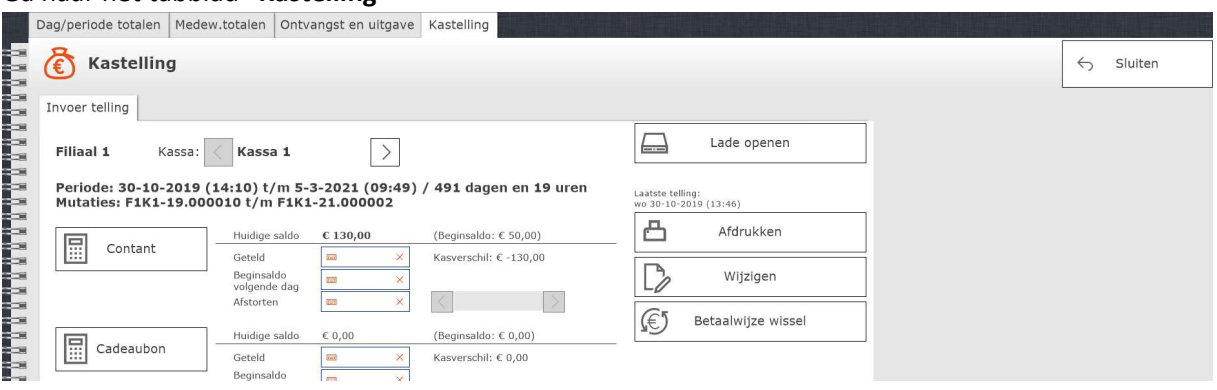

- 4. Kastellingscherm wordt geopend:
- 5. Het veld 'Geteld': Daar moet het totaalbedrag dat u in de kas heeft zitten ingevuld worden - Het veld 'Afstorten': daar dient te worden opgegeven wat er afgestort zal worden
- 6. Mplus berekent automatisch het beginsaldo van de volgende dag.
- 7. Voor PIN/EFT hoeft u natuurlijk niets te tellen, maar het saldo moet wel altijd kloppen (vooral met een gekoppelde pin).
- 8. Registreer de kastelling:

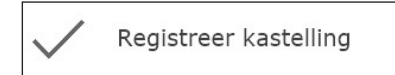

<u>25</u>